## **Guide de OpenSprinkler** démarrage rapide

**Remarque: vous pouvez télécharger le manuel complet sur Internet à l'adresse [https://opensprinklershop.de](https://opensprinklershop.de/)**

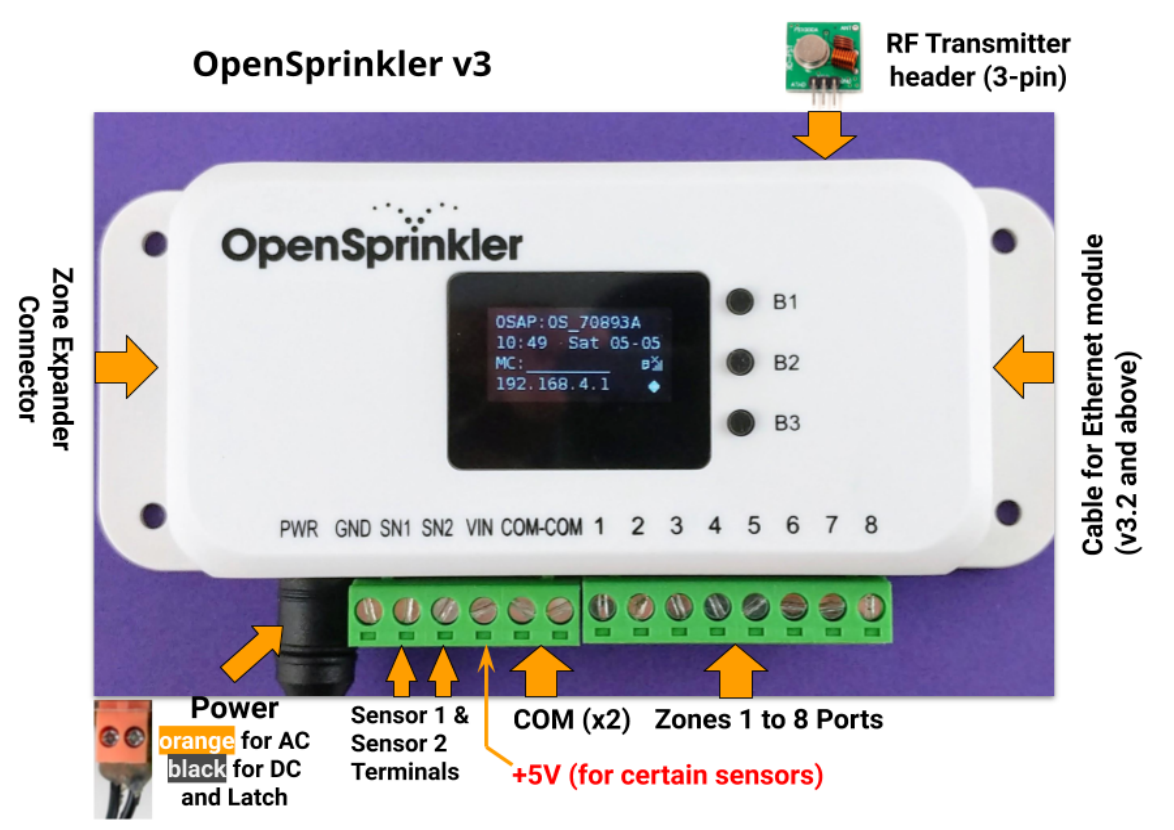

- Connectez vos électrovannes 24VAC à **COM** et aux **zones**. Les bandes de connexion vertes peuvent être retirées complètement pour une installation facile.
- Après le premier démarrage d'OpenSprinkler, il démarre en mode point d'accès, c'est-à-dire Vous trouverez un nouveau WLAN avec le SSID (désignation) OS\_xxxxxxx dans la liste des réseaux. Connectez votre smartphone ou ordinateur portable à ce WLAN. Remarque: sur les appareils Android, le message apparaît que cette connexion n'a pas de connexion Internet. Sélectionnez Oui pour rester connecté.
- Ouvrez votre navigateur Web et entrez l'adresse **192.168.4.1**. Suivez ensuite les instructions à l'écran. Vous avez ensuite besoin du SSID de votre routeur WLAN et du mot de passe WLAN pour les étapes suivantes.
- Après une installation réussie, l'OpenSprinkler redémarre et se connecte à votre WiFi. Si cela réussit, l'adresse IP devrait apparaître après avoir appuyé sur B1.
- Installez l'APP "OpenSprinkler" depuis le Play / Appstore et démarrez-le. Vous pouvez également saisir http: // <ipadresse> dans le navigateur Web et accéder à l'interface Web. Vous pouvez trouver la <ipadresse> en appuyant sur B1.
- **Le mot de passe par défaut est "opendoor"**
- Si aucune connexion n'est établie ou si vous avez entré le mauvais mot de passe WLAN, appuyez sur B3 et B2 pour revenir au mode point d'accès.